# 在 **Mac OS** 以無線方式安裝及連接 **PIXMA TS3470** 打印機 (以 **Mac OS 11.1** 作示範) **Installing PIXMA TS3470 on Mac OS via WiFi connection (Use Mac OS 11.1 as example)**

### 下載及安裝步驟

#### **Driver download and Installation procedure**

- 1. 到以下佳能網站並下載印表機的驅動程式 [https://hk.canon/zh\\_HK/support/TS3470/model](https://hk.canon/zh_HK/support/TS3470/model) Go to below Canon webpage and download the printer driver <https://hk.canon/en/support/TS3470/model>
- 2. 選擇並下載以下檔案 Choose and download below files **TS3470 series Setup package (Mac)**
- 3. 按網頁內的 [下載],下載完成後開啟該檔案安裝 Click [Download] in the webpage, and then execute the file after download was completed
- 4. 按[Setup] Click [Setup]

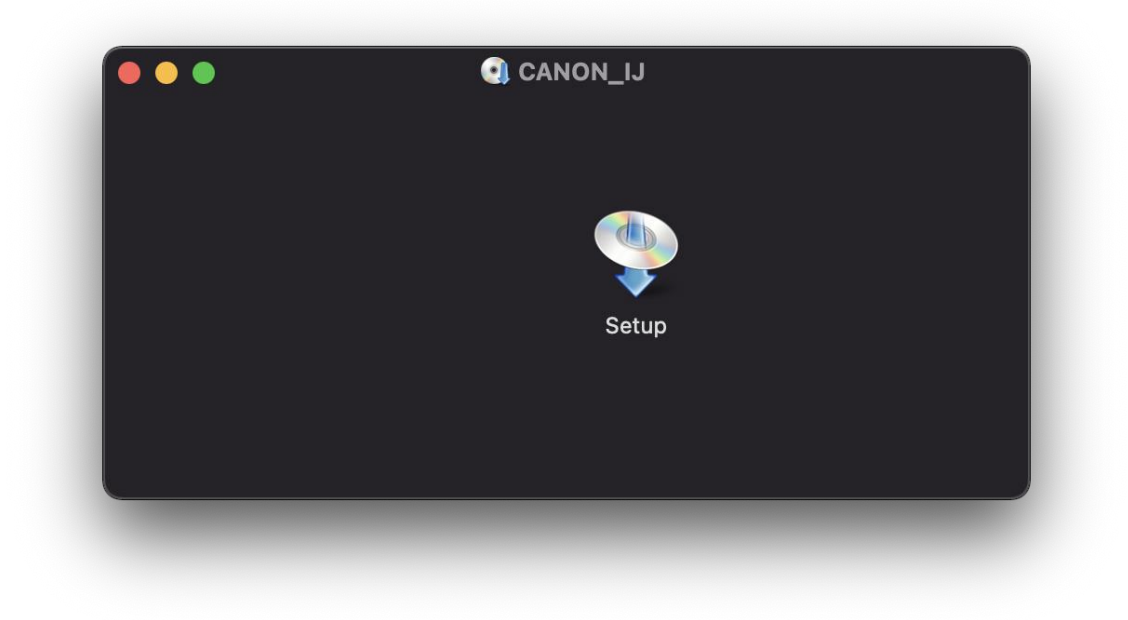

5. 按[開啟] Click [Open]

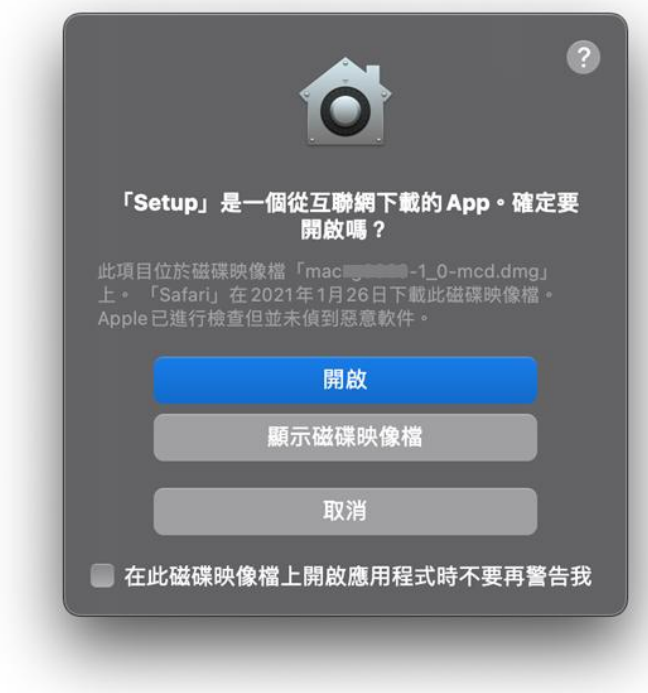

6. 按[下一步]

Press [Next]

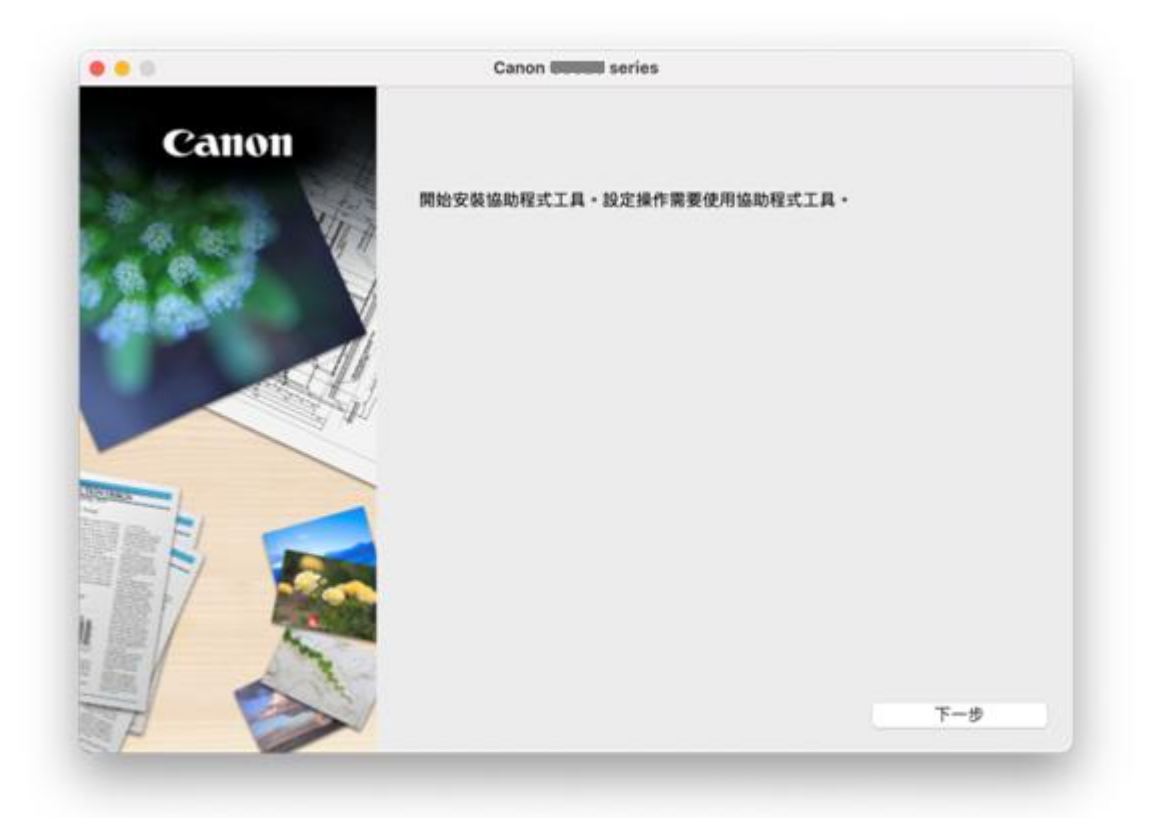

7. 請輸入電腦帳號密碼,再按〔安裝輔助程式〕

Please type in the password of computer account, then click [Install Helper]

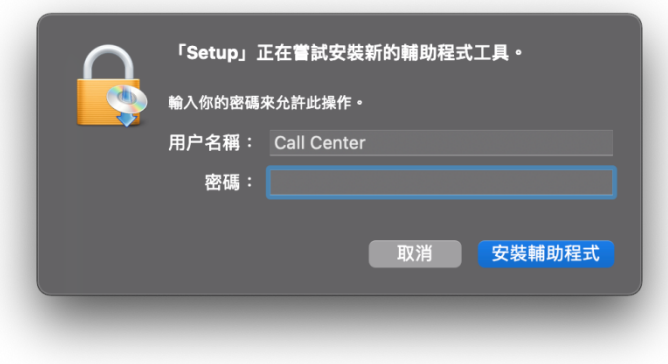

8. 按[開始設定]

Press [Start Setup]

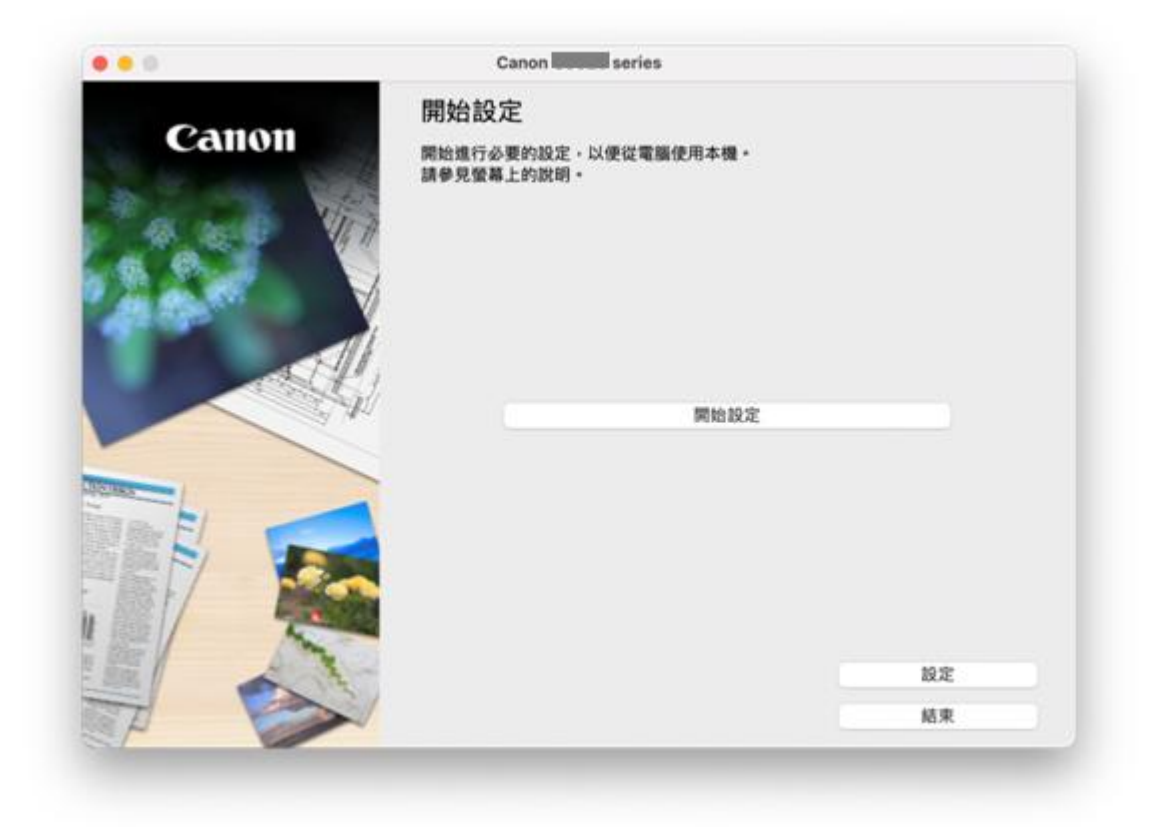

- 9. 按[下一步]
	- Click [Next]

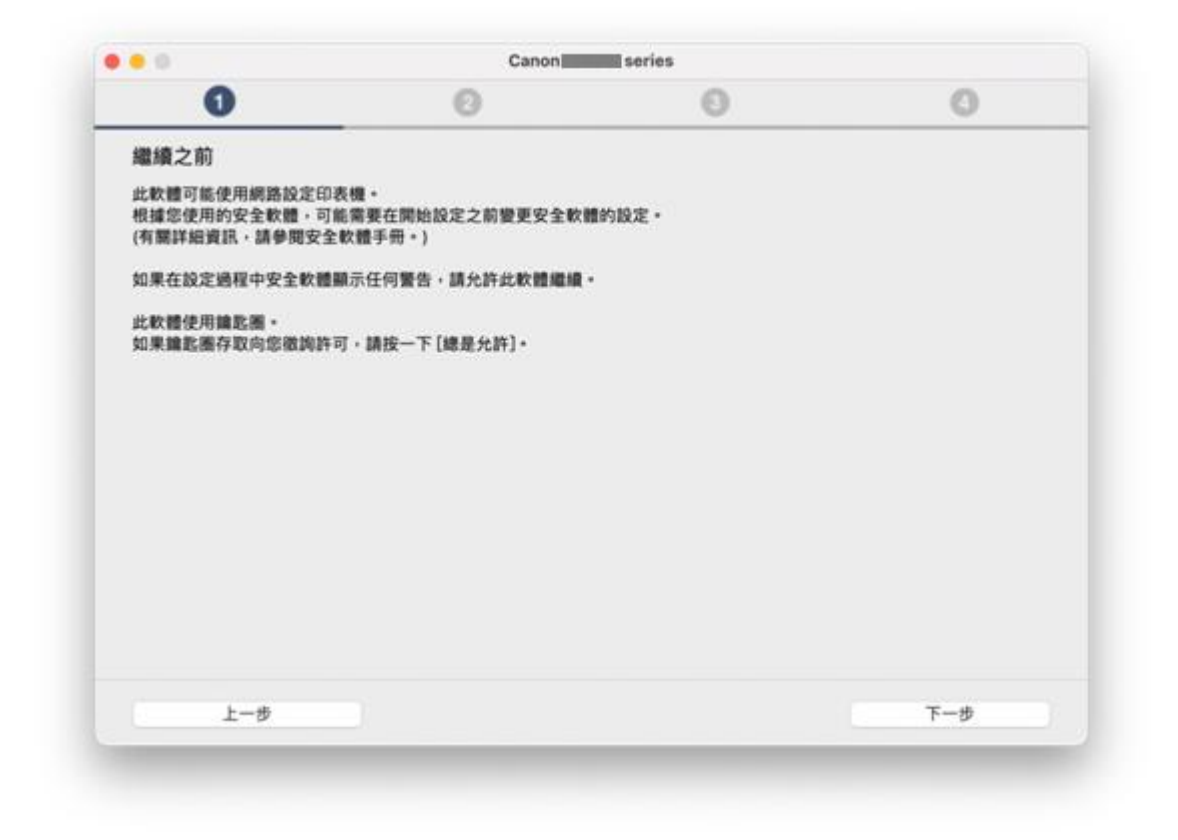

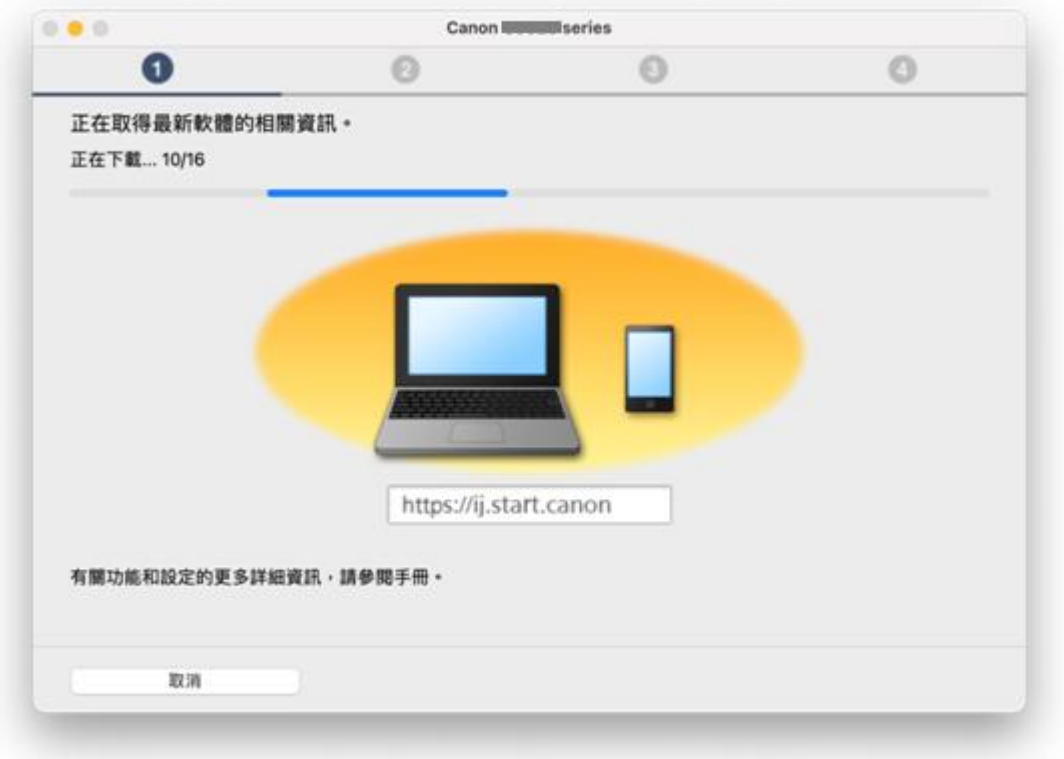

- 11. 按[ 是]
	- Click [Yes]

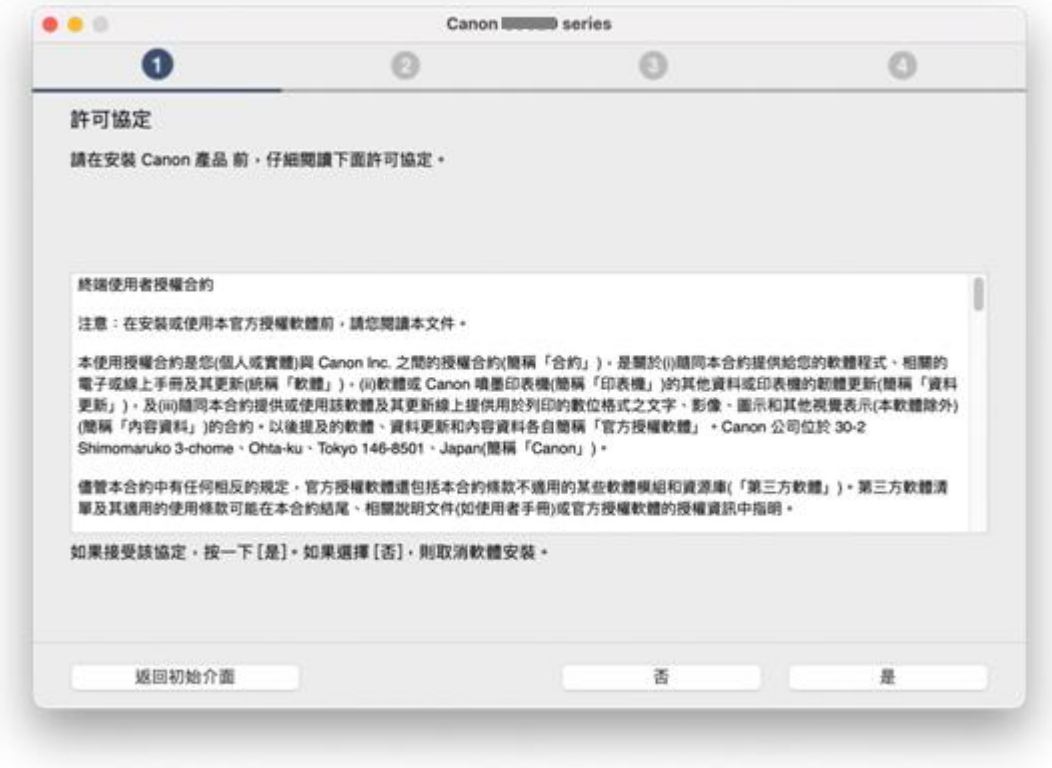

## 12. 閱後按[同意]或[不同意]

Click [Agree] or [Do not agree] after reading

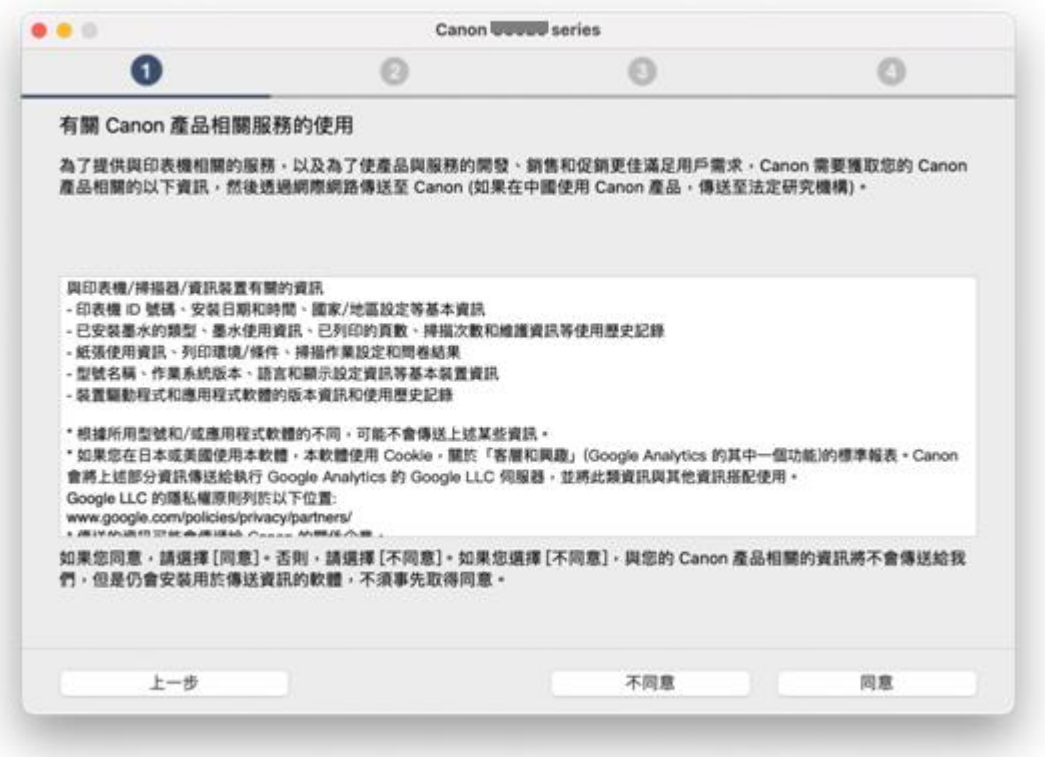

Please wait

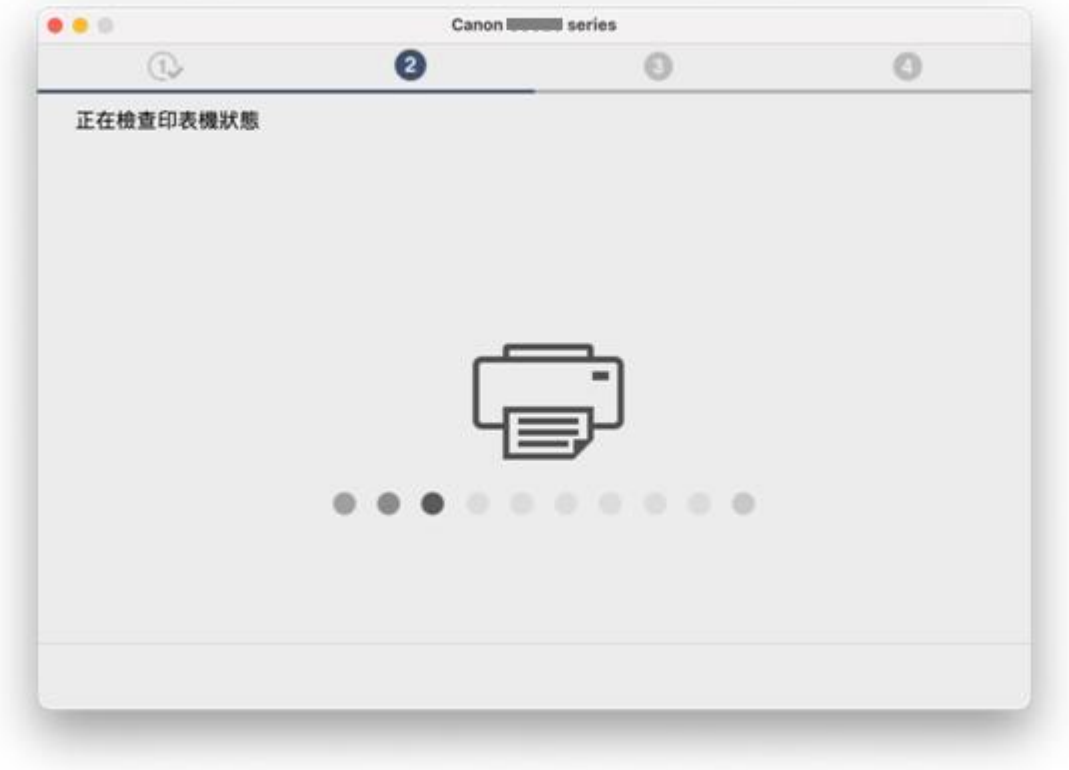

14. 選擇 [Wi-Fi 連接],再按 [下一步] Choose [Wi-Fi Connection], then click [Next]

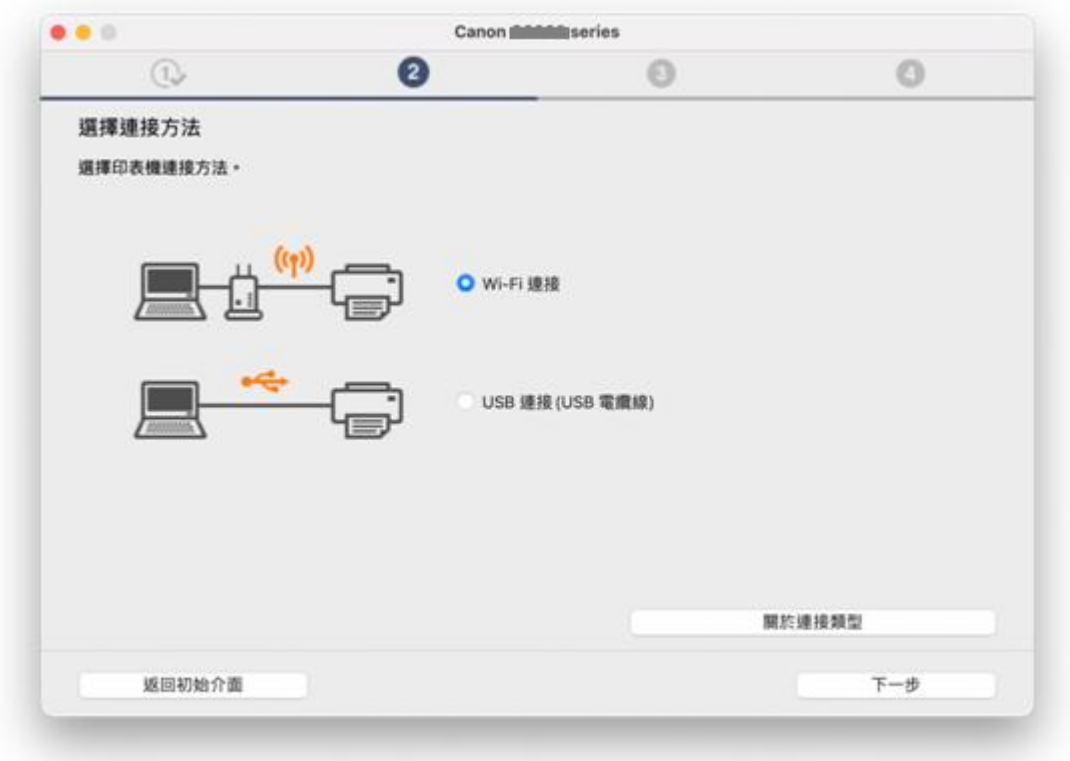

15. 按 [下一步] Click [Next]

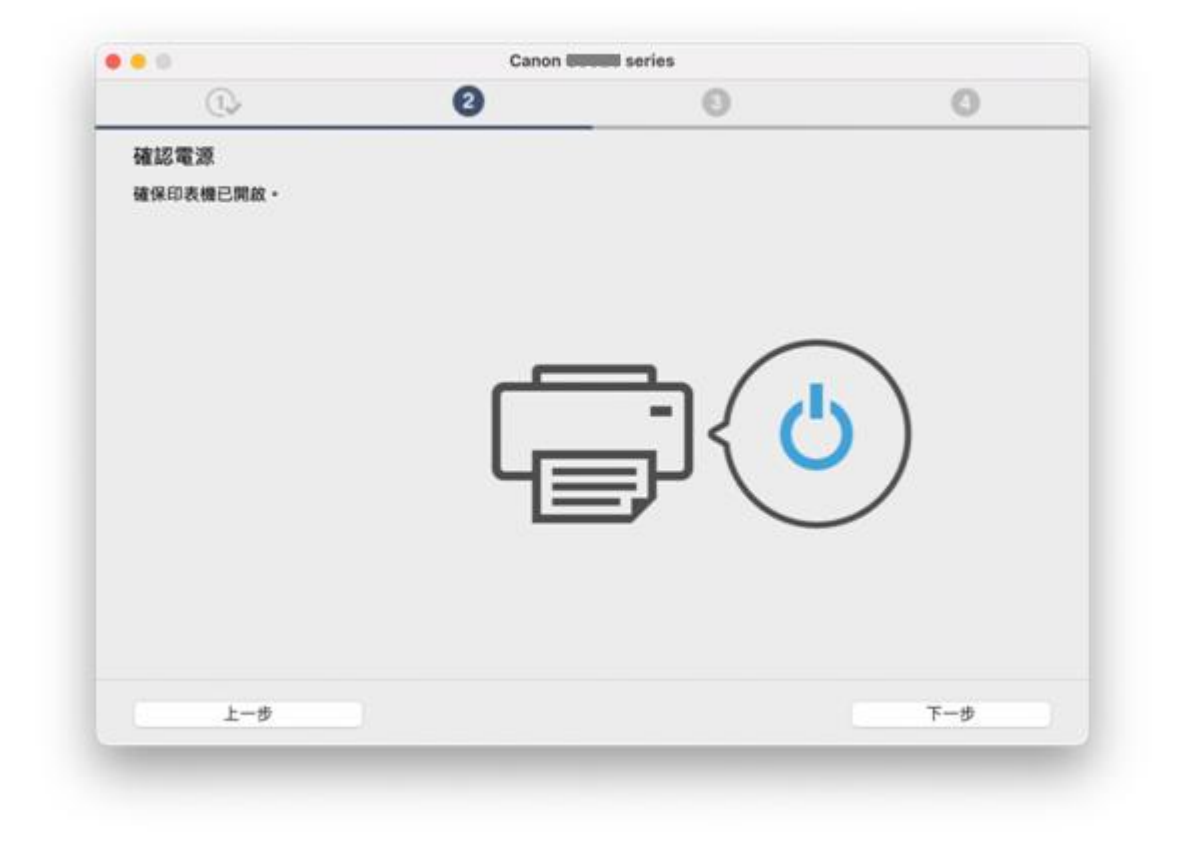

#### 16. 請等候

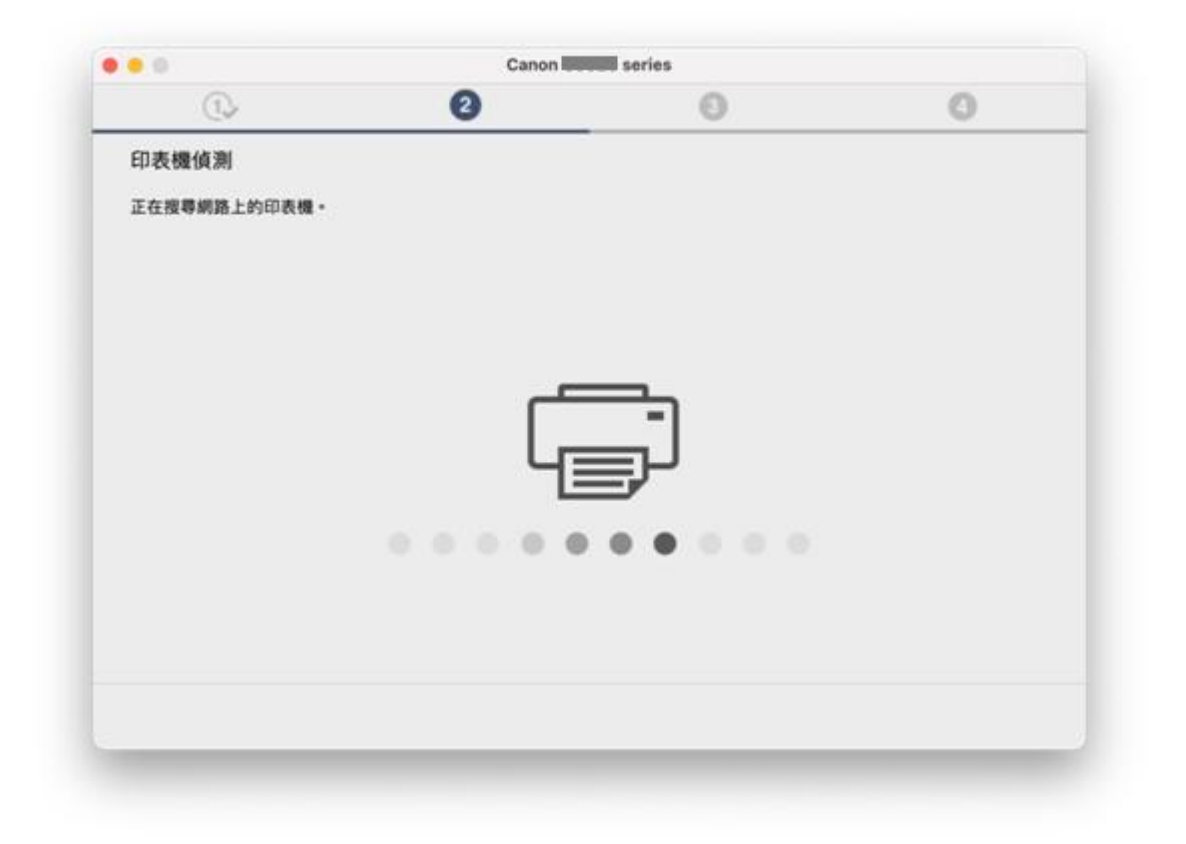

- 17. 按 [下一步]
	- Click [Next]

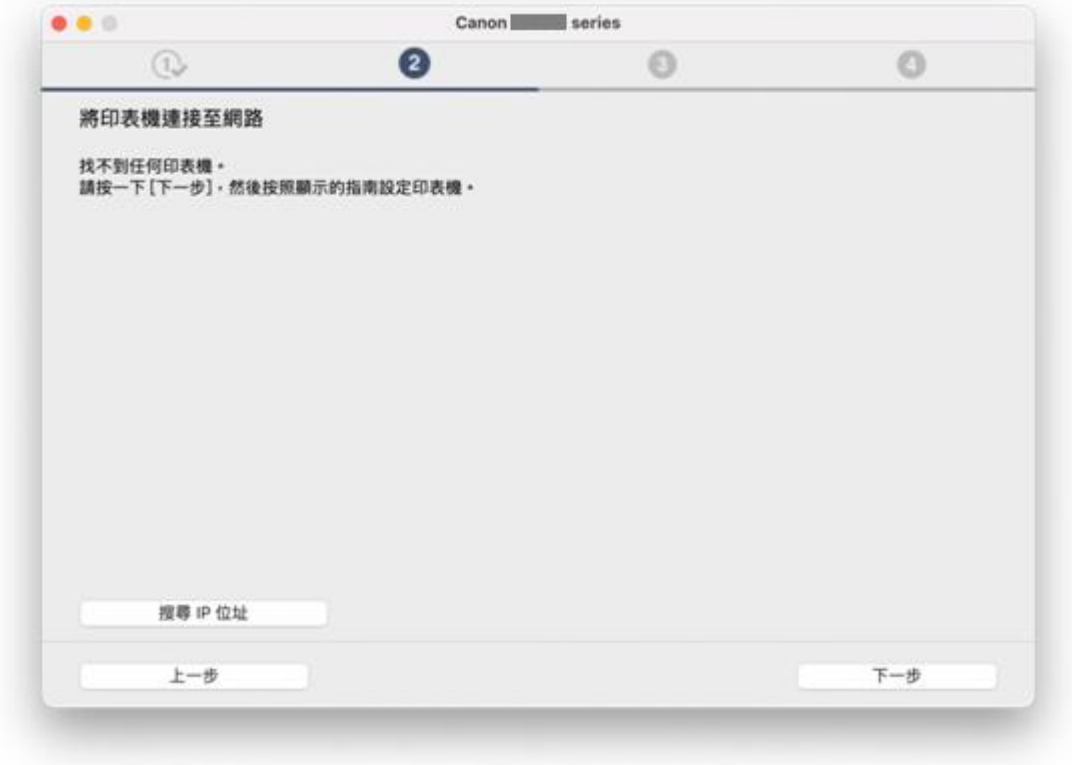

18. 按 [下一步]

Click [Next]

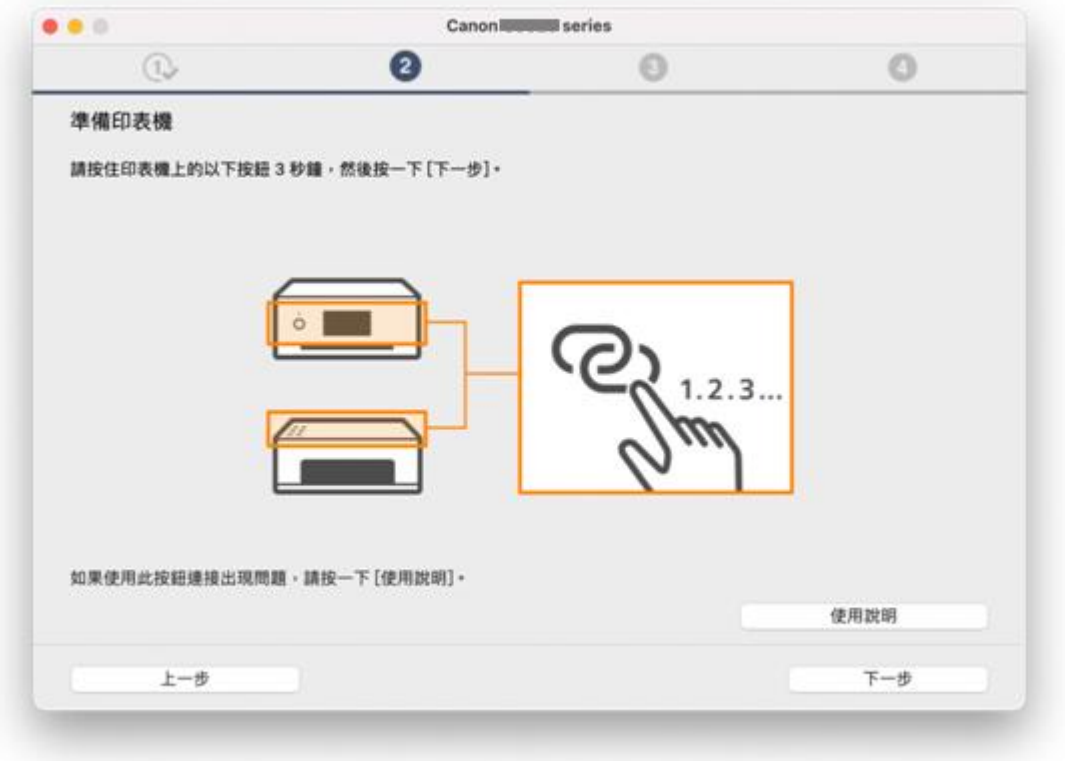

19. 按[替代方法]

Click [Alternative Methods]

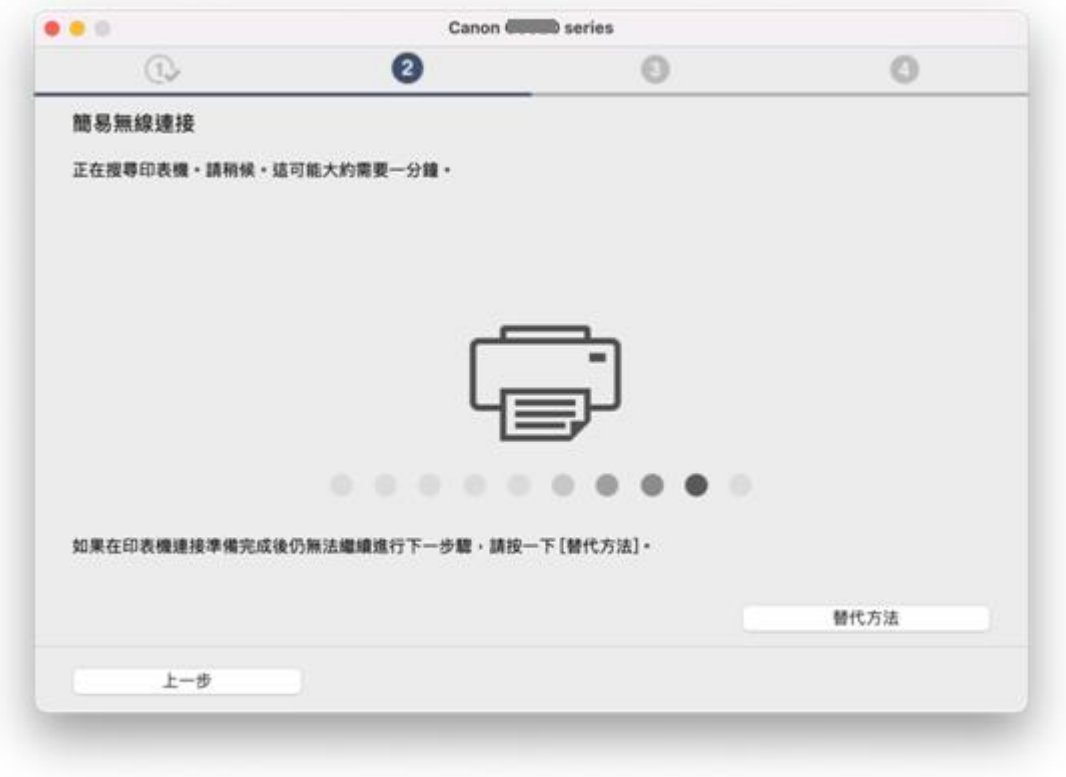

20. 選擇〔使用 USB 電纜線設定 Wi-Fi 連接〕,再按〔下一步〕

Choose [Set up Wi-Fi connection using a USB cable], then click [Next]

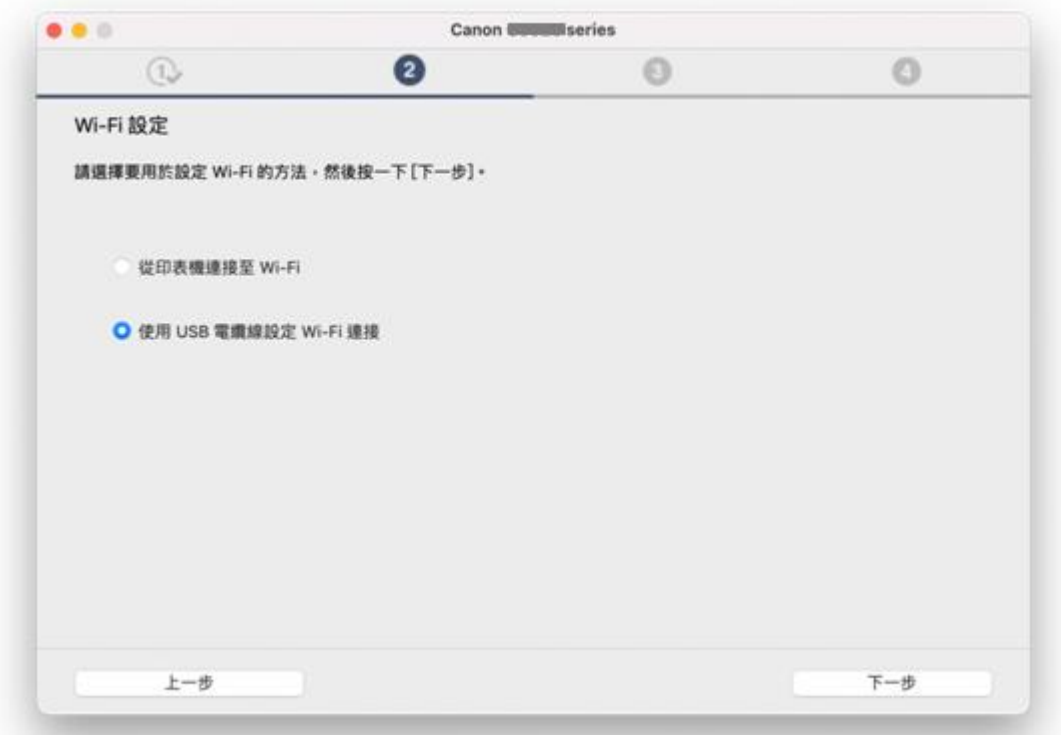

# 21. 使用 USB 電纜線連接打印機和電腦

Connect printer and computer with USB cable

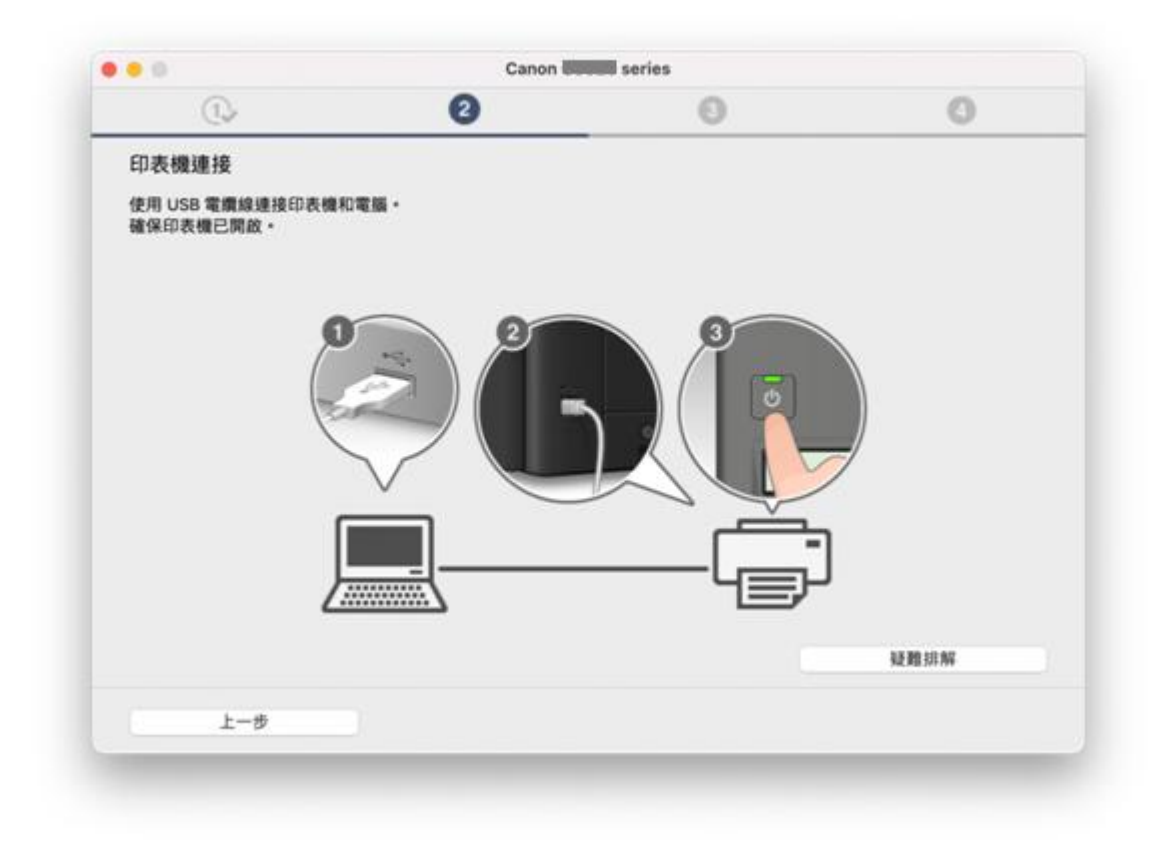

### 22. 請等候

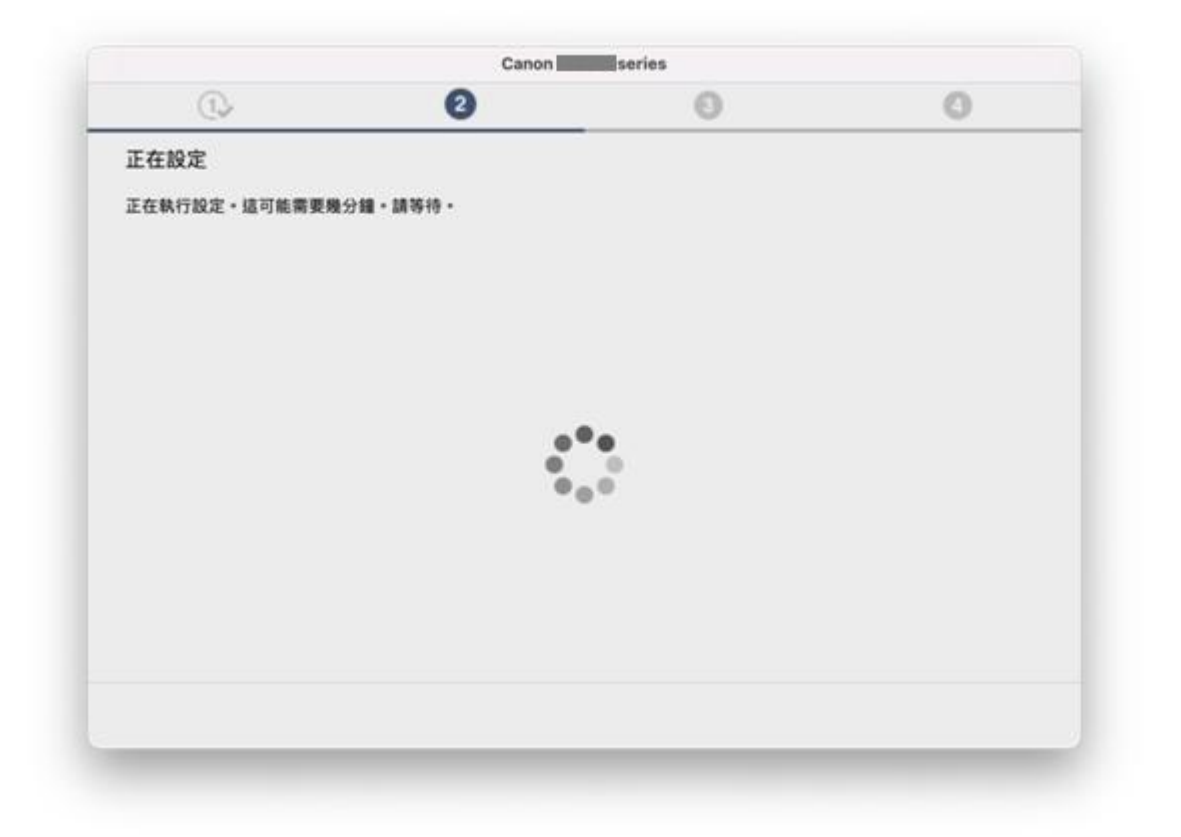

23. 從清單中選擇要連接的網路名稱,再按〔下一步〕

Choose the network name from the list, then click [Next]

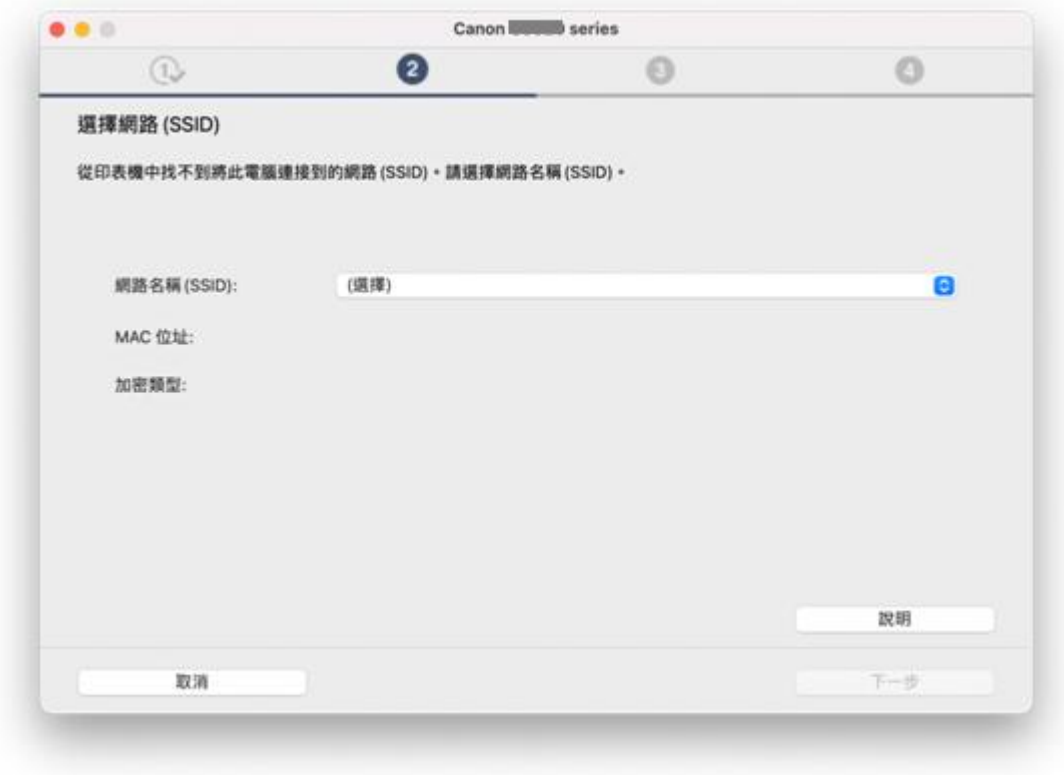

24. 輸入無線網路密碼,再按 [下一步]

Type in wireless network password, then click [Next]

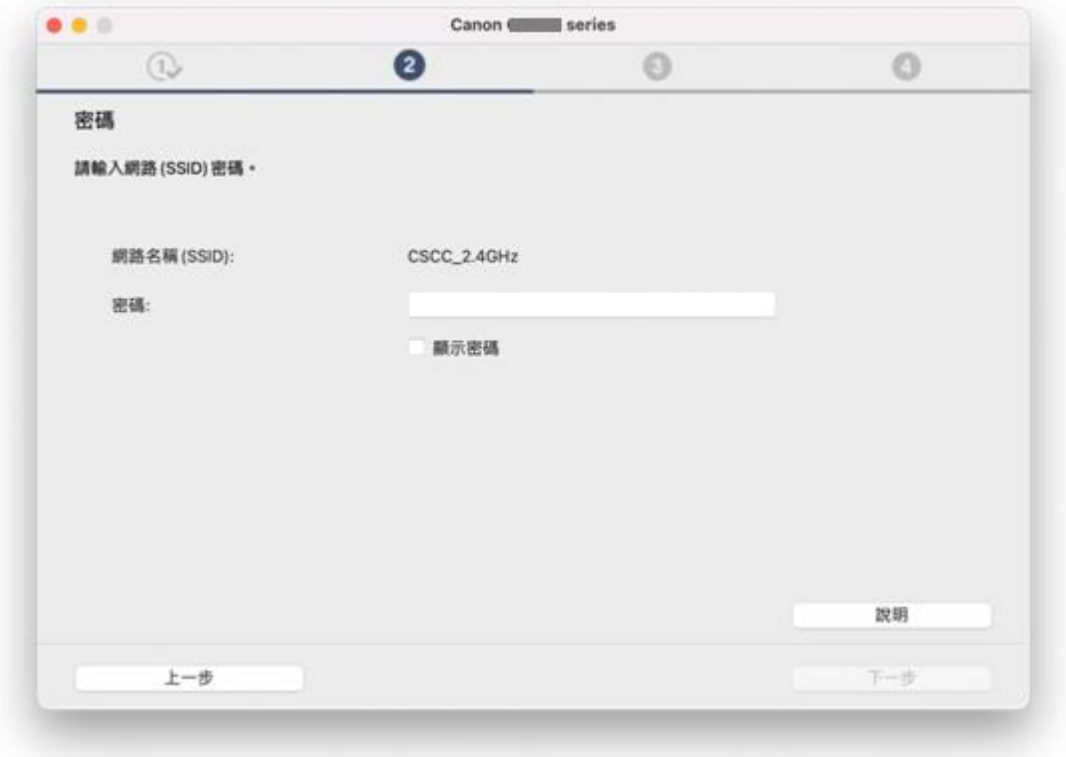

Please wait

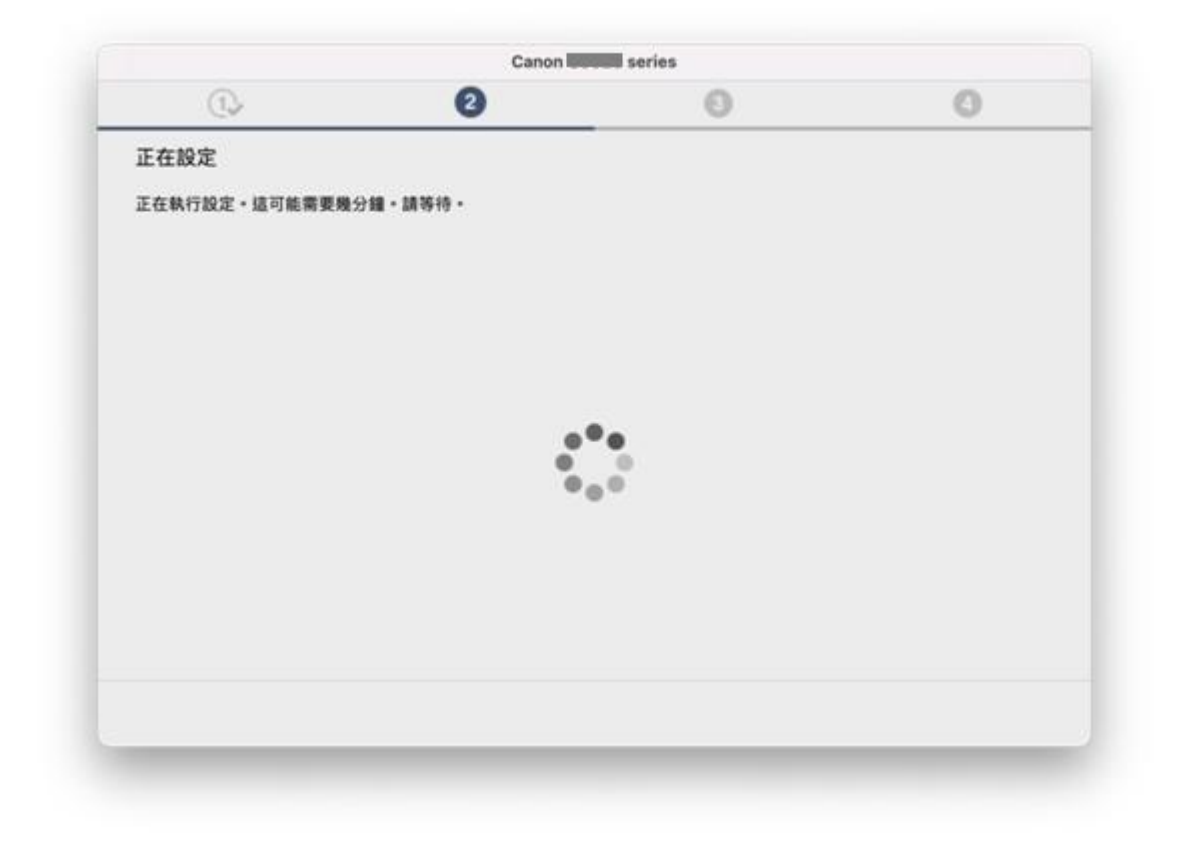

26. 按 [下一步]

Click [Next]

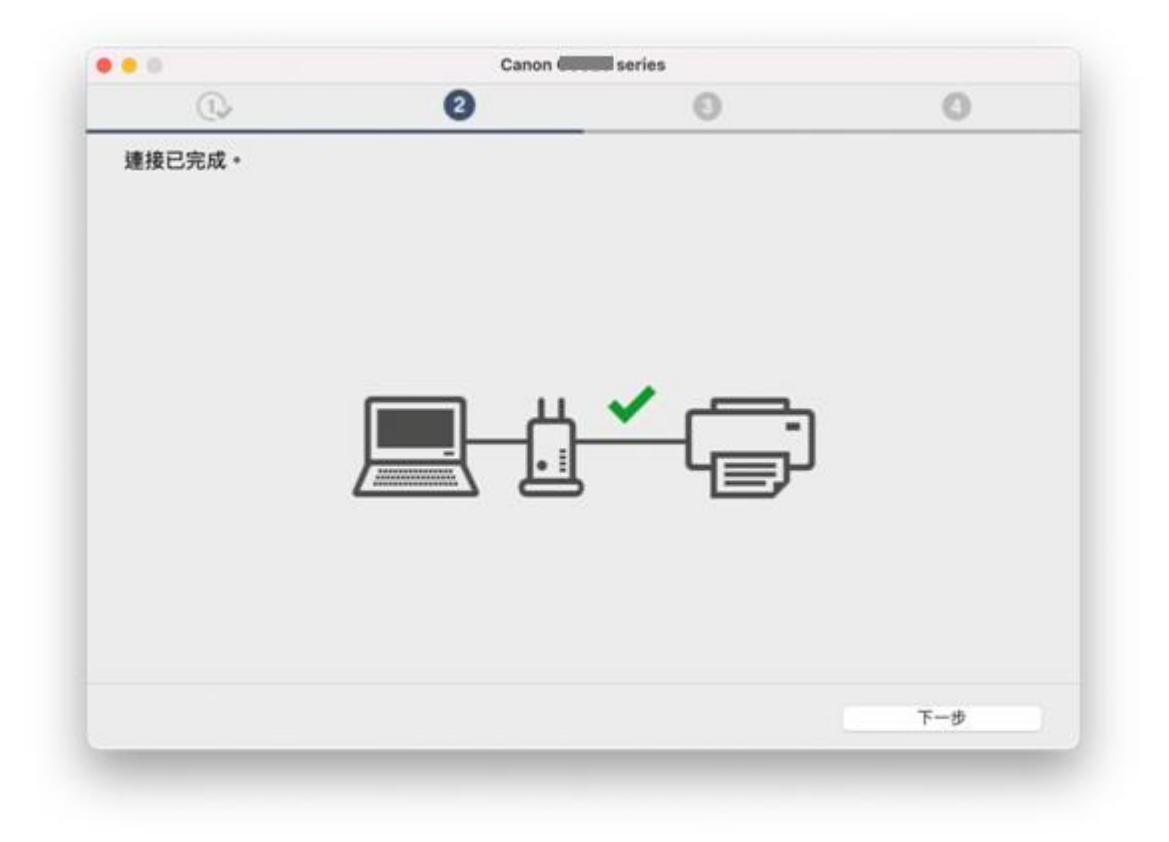

27. 拔除 USB 電纜線,再按〔下一步〕 Unplug the USB cable, then click [Next]

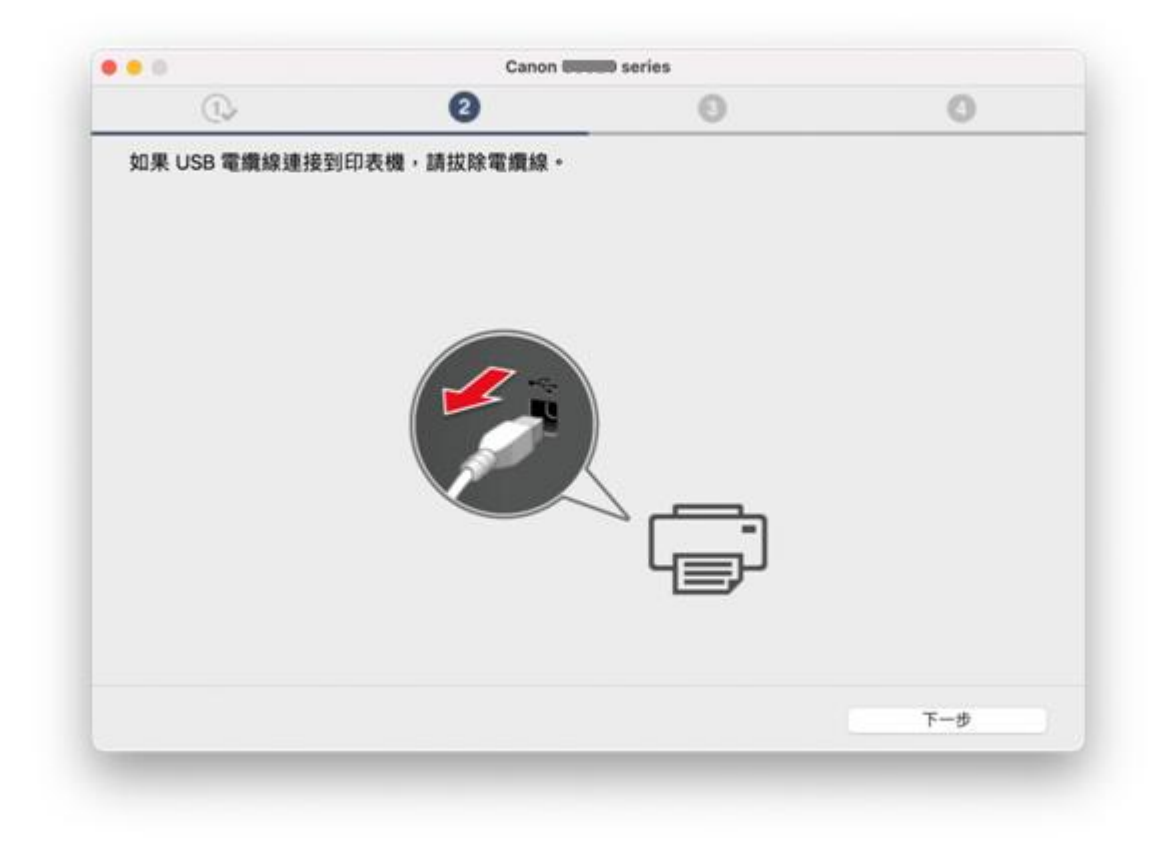

#### 28. 請等候

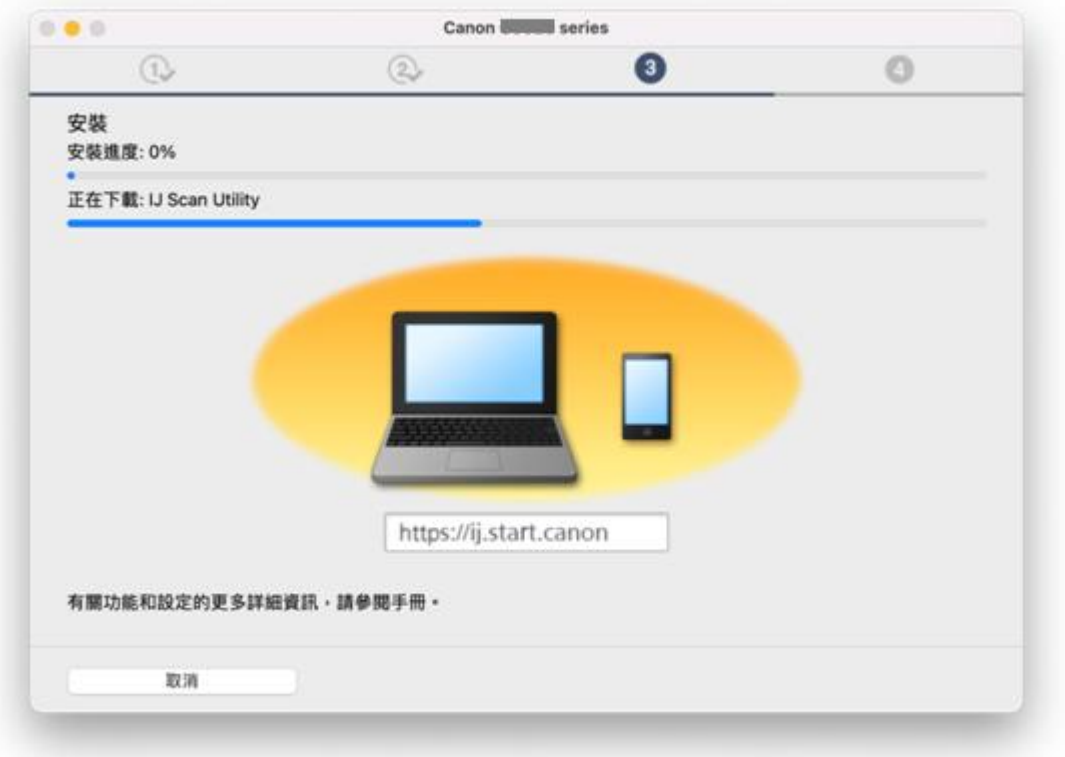

29. 按[新增打印機]

Click [Add Printer]

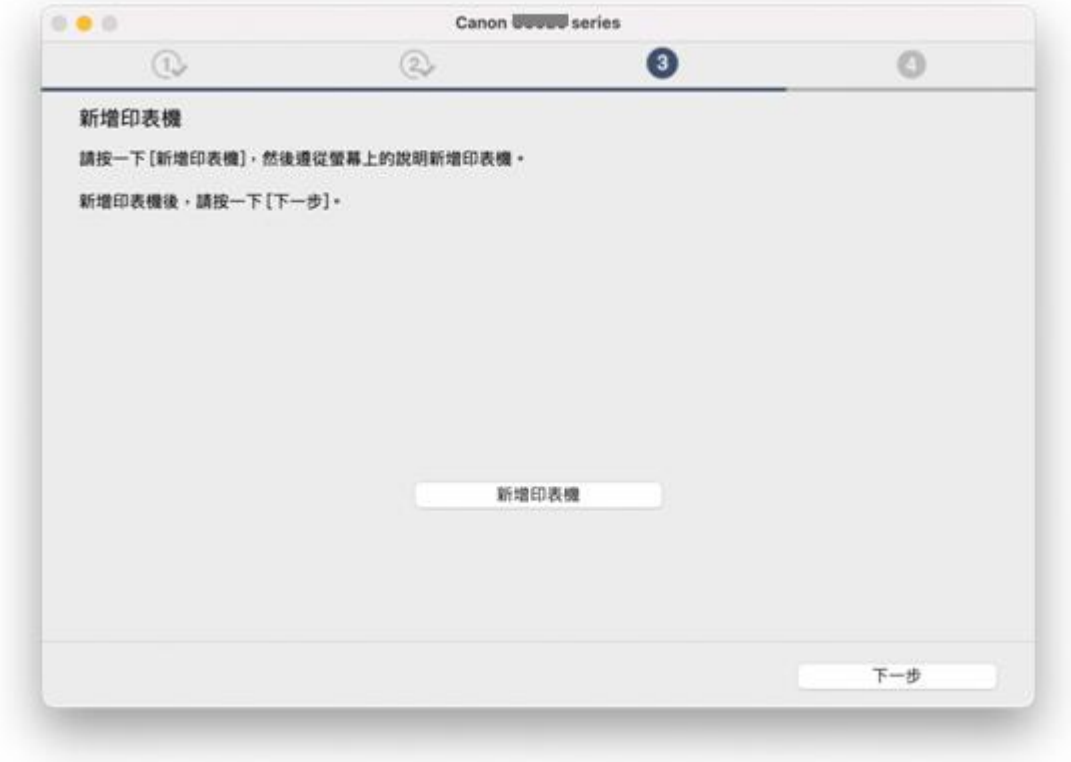

30. 選擇〔Canon TS3470 series〕,再按〔加入〕 Choose [Canon TS3470 series], then click [Add]

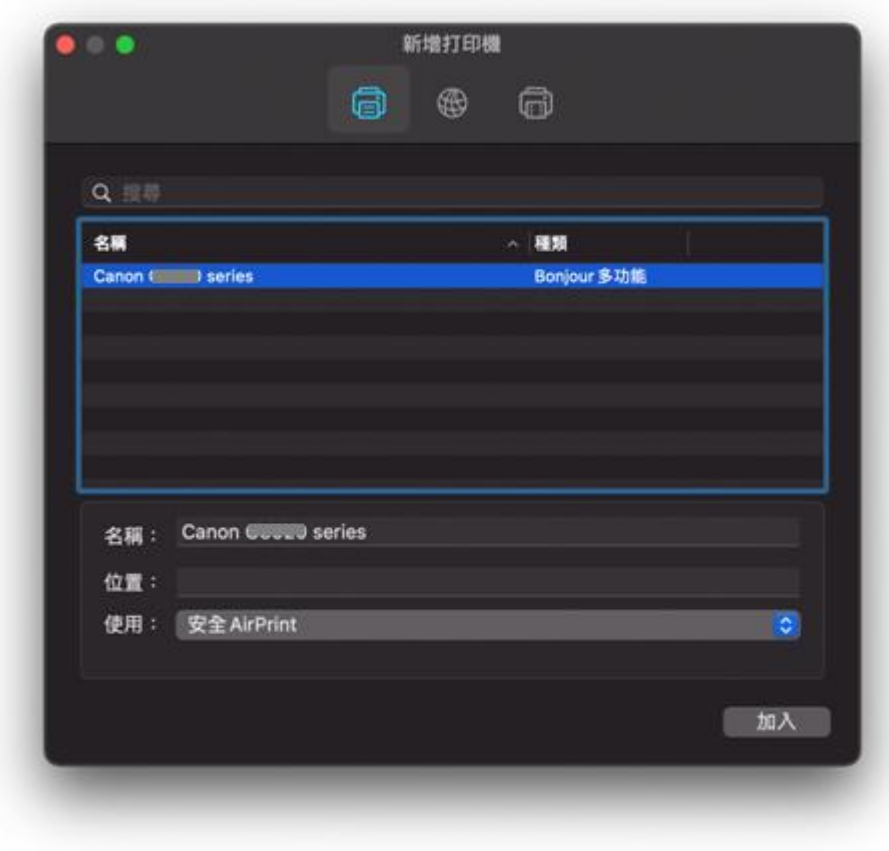

Please wait

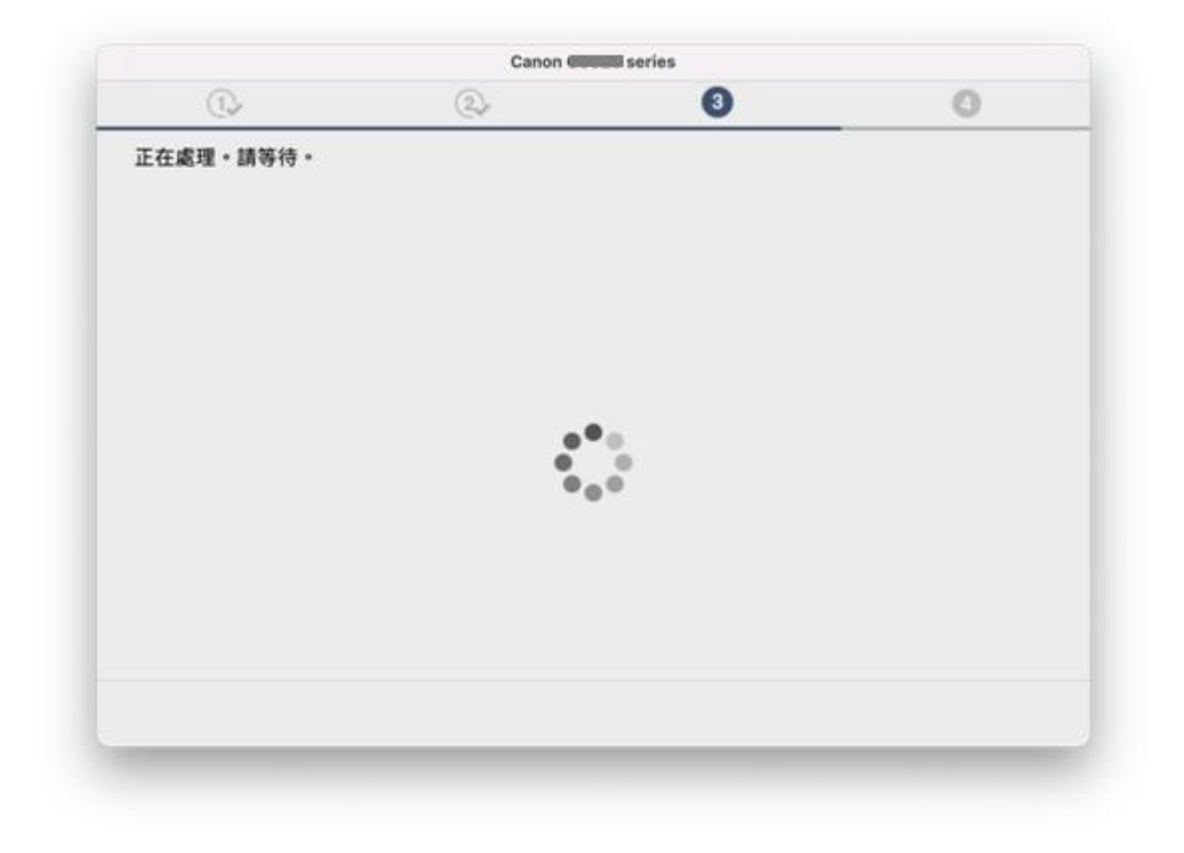

32. 按 [下一步]

Click [Next]

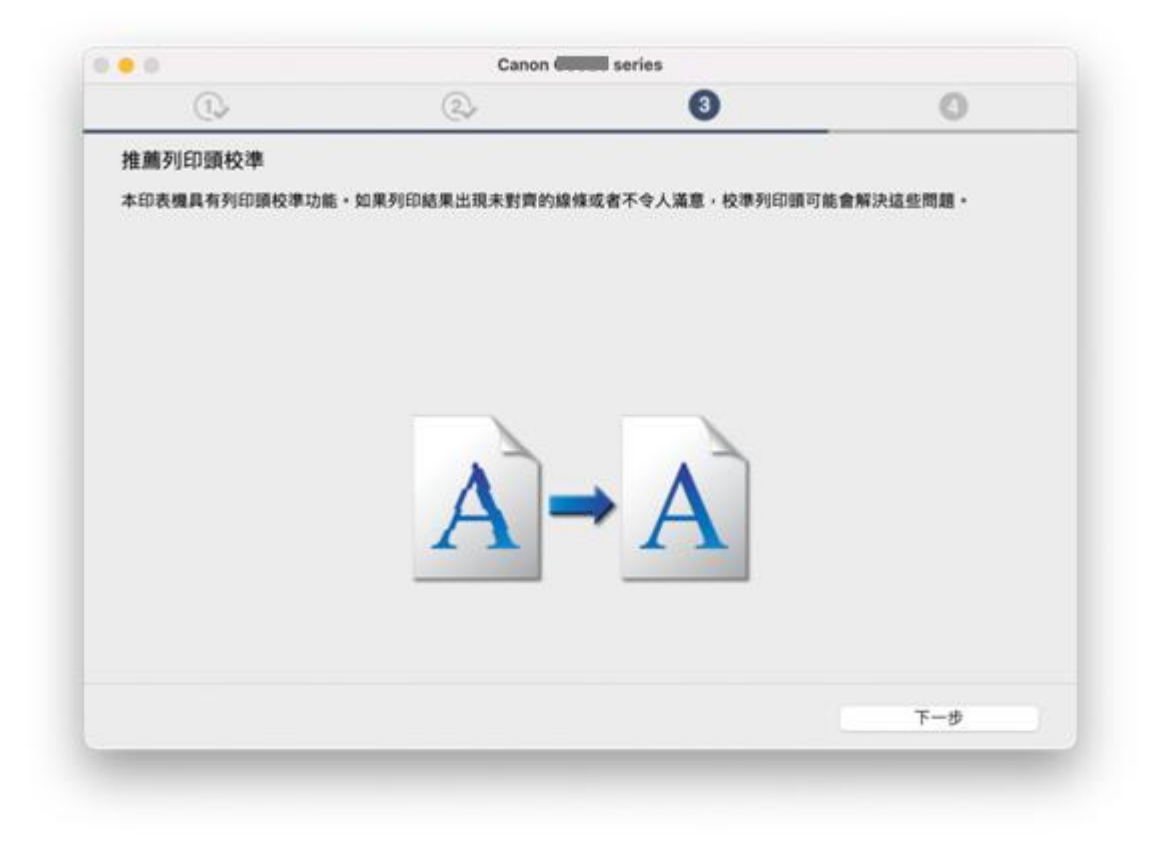

- 33. 按 [下一步]
	- Click [Next]

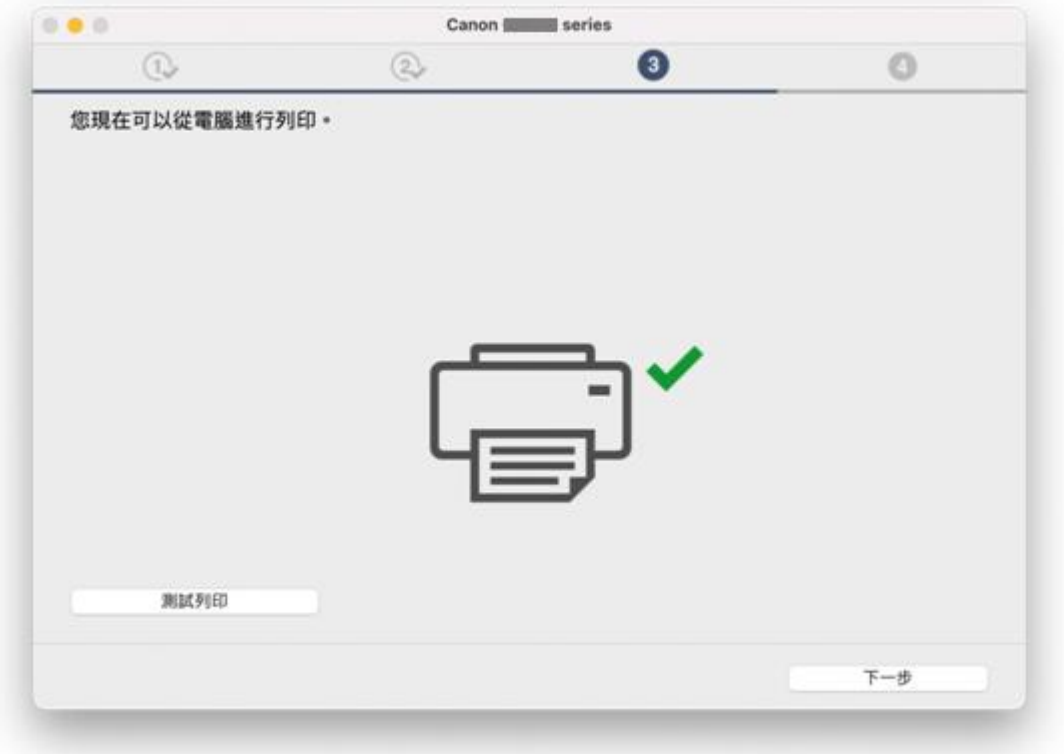

34. 安裝完成,按〔線上繼續〕

Driver installation was completed, click [Continue online]

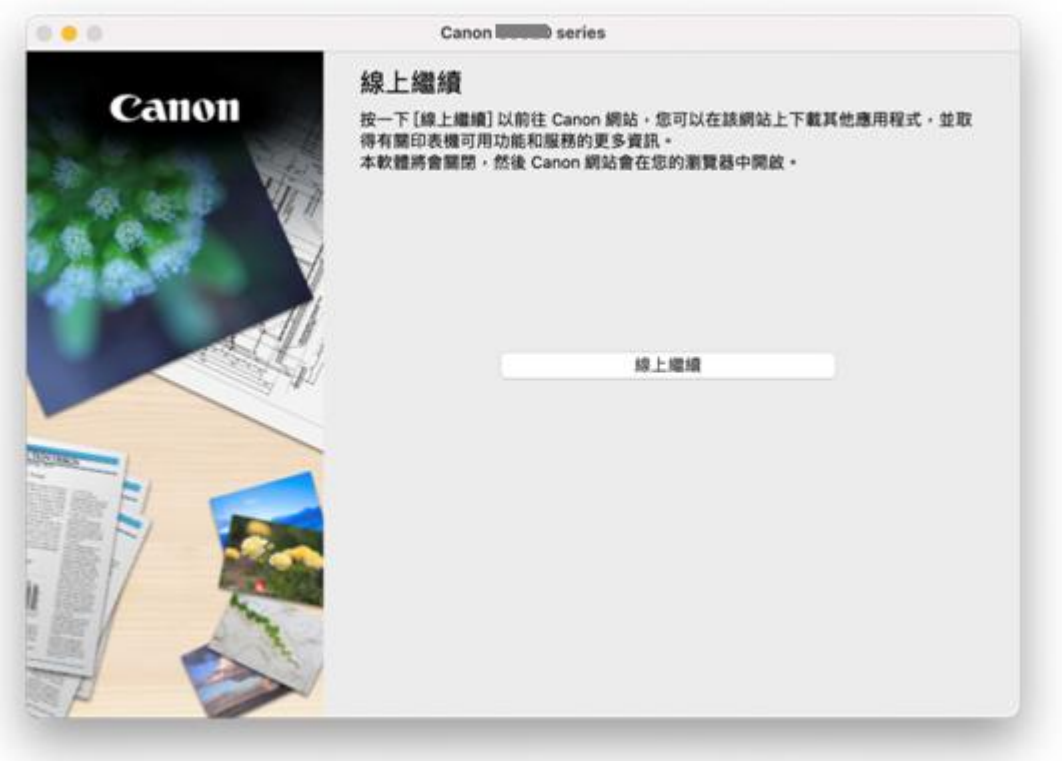